令和5年4月 10日

保護者の皆様へ

横浜市立仏向小学校 校長 大嶋 智子 P T A 会 長

# 欠席·遅刻等連絡のWEB·アプリ受付について

日頃より、本校教育活動へのご理解・ご協力ありがとうございます。

全校児童の欠席・遅刻・早退の際の学校への連絡について、WEB サイト(またはアプリ)からの 受付を行います。つきましては、次の方法にて欠席・遅刻・早退のご連絡をいただきますようご案内 申し上げます。(個人の利用料金等はかかりません)

※欠席·遅刻等の連絡をWEBサイト(ミマモルメ)で行うものとします。出席の場合の健康観察結 果の連絡は不要となります。

なお、ご相談等は従来通り連絡帳と電話でも受付いたします。

| 概要

現在、一斉メール(無料)及び登下校メール(有料・希望者のみ)で利用しているミマモルメの 「欠席遅刻等連絡受付機能」を活用します。アプリまたはメールアドレス登録時に使用したID票 記載のログイン ID とパスワードを使って、欠席・遅刻・早退の受付を行います。(ID 票を紛失さ れた方は最後部のお問い合わせ先より、再発行手続きお願いいたします。)

2 利用方法

詳細は裏面をご覧ください。

3 利用上の注意

- (1)欠席・遅刻・早退の連絡受付は、欠席・遅刻・早退日の前日正午から当日8時00分までです。 お手数ですが、複数日休む場合もその都度入力してください。
- (2)システムの都合上、画面に表示される項目と入力する内容は異なる場合があります。詳細は 裏面及び別紙を参照してください。
- (ヿ) 【種別】 (必須)・・・欠席、遅刻、早退、遅刻&早退の中から選択してください。
- ② 【理由1】…欠席の場合の理由を選択してください。
- 3 【入力者】(必須)…システムの都合上、必須項目となっていますので、選択してください。
- ④ 【備考】…欠席理由の具体、遅刻、早退の場合の理由や予定時刻等を入力してください。 ※出席し、当日朝に担任へ連絡事項がある場合は、これまで通り連絡帳をご利用ください。
- (3)ID とパスワードは保護者の方が保管してください。また、欠席・遅刻等の入力は、必ず保護者 の方が行ってください。
- (4)保護者の方は、ミマモルメアプリまたはメールアドレスを1件以上 (4件まで可能)登録してくだ さい。(すでに登録済の場合は、アドレスの再登録は不要です。)
- (5) Web ページ版は、毎回 ID とパスワードの入力が必要となります。アプリからの入力が便利で すので、インストールをお勧めします。
- (6)入力のしかた等ご不明点がありましたら、下記へお問い合わせいただくか、学校へご連絡くだ さい。

ID 票再発行など問い合わせは以下にお願いいたします。

お問い合わせ先: 株式会社ミマモルメ カスタマーセンター TEL:0570-081-300 【受付時間】8:45~12:00 13:00~17:30 (土・日・祝日・年末年始除く) メールアドレス:ホームページ「お問い合わせ」のメールフォームにてご質問を受け付けております。 ホームページ : https://www.hanshin-anshin.jp/

# 【欠席・遅刻等連絡受付の操作手順①(WEB ページ版)】

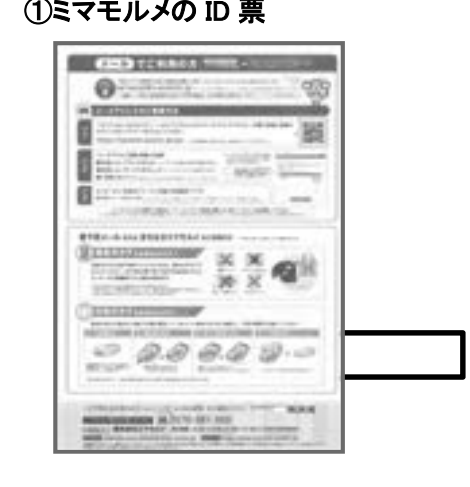

 $\Box$ 

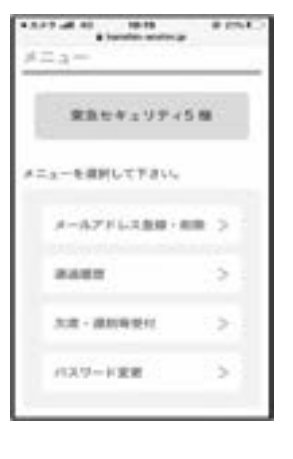

### ①ミマモルメの ID 票 の インストンの エンス席・遅刻受付メニュー しょう のみのおり ③欠席・遅刻等受付登録画面 いちょう の受付完了画面

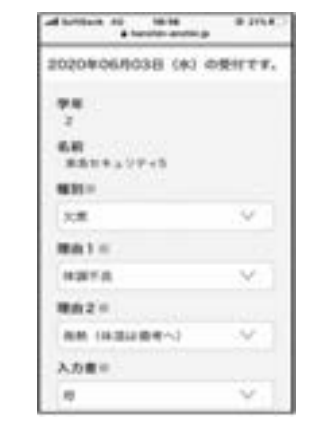

※ 具体的な症状や早退、遅刻の理由や時刻は、

### all Schlack, AD ... 1617 **B 2057** · A hanghin-anghin.jp  $\mathbf{c}$ **CORTELLOGO** 侍 **ERENO (BALAY-K3)** 業数セキュリティ小学校 欠席。道刻等受付完了 2020年06月03日 (水) 分の支援 - 第四 等の受付が充了しました。  $1.5 - 1 - 1$

・裏面の QRコードを読み取り、ログイン。 いっかって「欠席・遅刻等受付」を選択。 いって種別、理由1、入力者を選択のうえ登録を押下。 いっつ 受付完了画面が表示されたら、手続き終了。

# 【欠席・遅刻等連絡受付の操作手順②(アプリ版)】 ※ID・PW を毎回入力せずに利用可能

備考に入力。

## ①ミマモルメアプリをインストールし開く ②欠席・遅刻受付メニュー ③欠席・遅刻等受付登録画面 ④受付完了画面

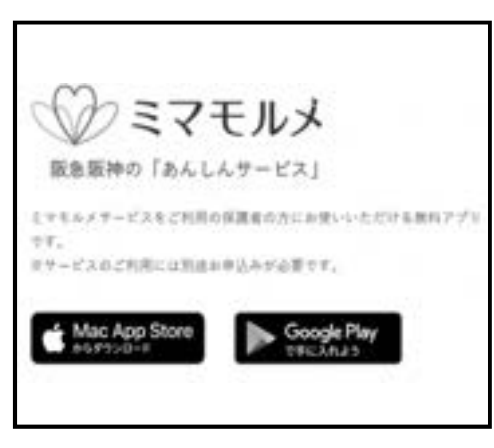

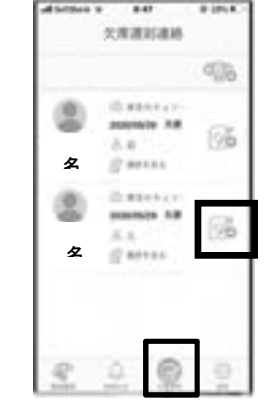

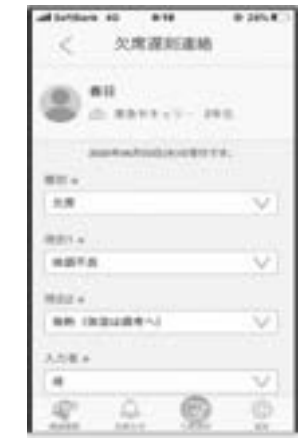

・アプリインストールの後、ID 票を基にログイン。 ・・・・欠席する児童の名前横にある「+」を選択。 ・ ・ 種別、理由1、入力者を選択のうえ登録を押下。 きゅう ・ ・ 受付完了画面が表示されたら、 ※ 具体的な症状や早退、遅刻の理由や時刻は、 キング 手続き終了。 備考に入力。

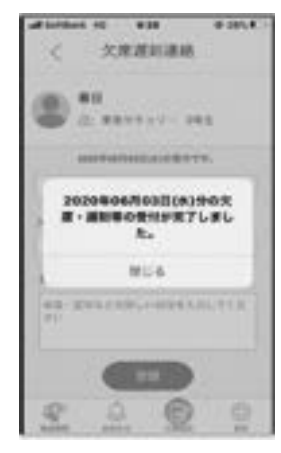

# 欠席、遅刻、早退等の連絡手順

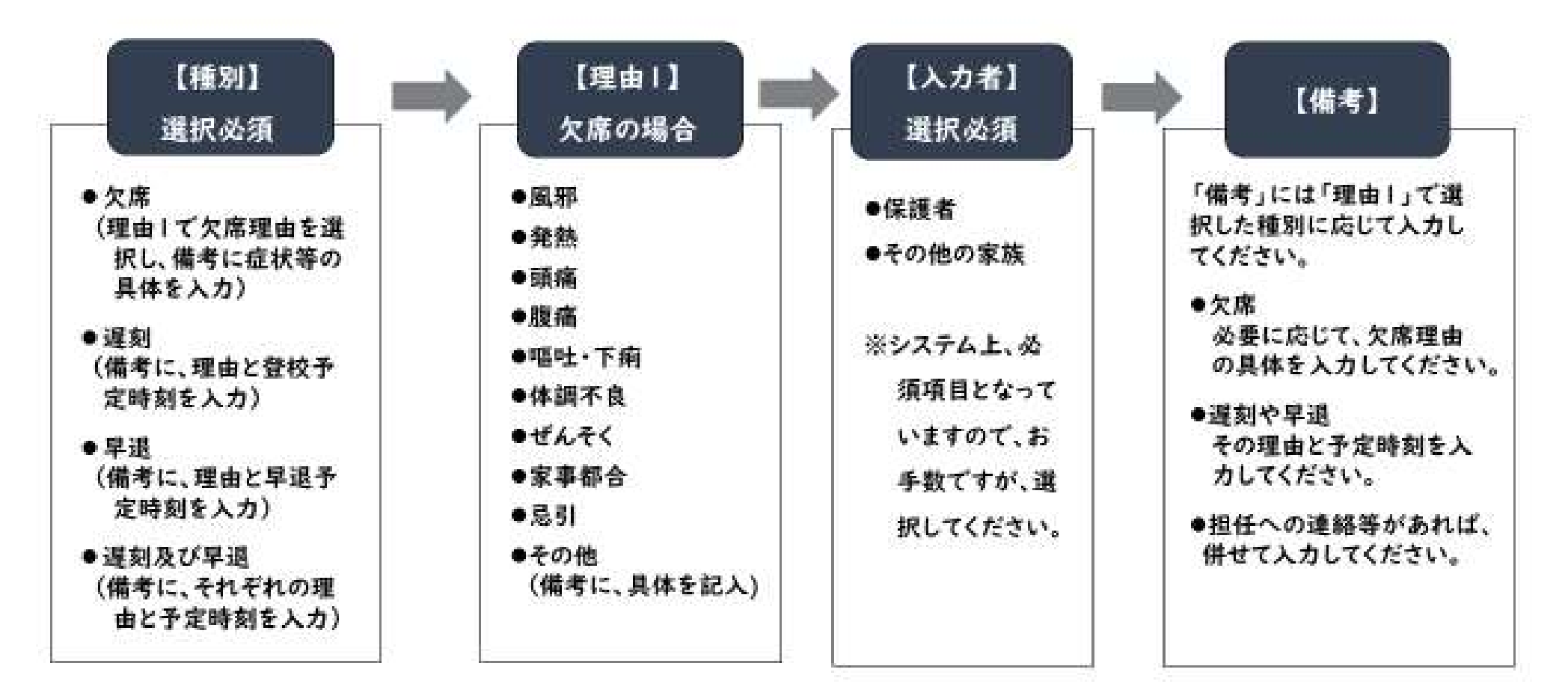